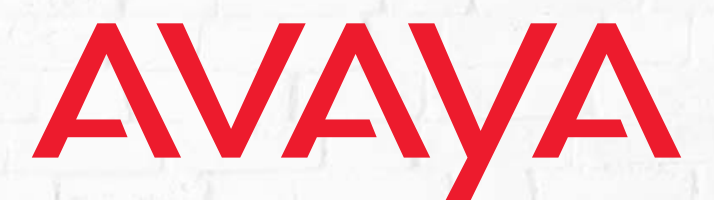

# **OFFICELINX™**

# **SMS Manager**

Version 10.7 (1) | Aug 2018.

# SMS MANAGER

SMS Manager is a utility within the Emergency Broadcast and Absenteeism package available from Avaya Inc. It is not included with the standard Officelinx installation. Contact your dealer for details on purchasing this additional package. All Rights Reserved.

### **Notice**

While reasonable efforts have been made to ensure that the information in this document is complete and accurate at the time of printing, Avaya assumes no liability for any errors. Avaya reserves the right to make changes and corrections to the information in this document without the obligation to notify any person or organization of such changes.

### **Documentation disclaime**r

"Documentation" means information published in varying mediums which may include product information, operating instructions and performance specifications that are generally made available to users of products. Documentation does not include marketing materials.

Avaya shall not be responsible for any modifications, additions, or deletions to the original published version of Documentation unless such modifications, additions, or deletions were performed by or on the express behalf of Avaya. End User agrees to indemnify and hold harmless Avaya, Avaya's agents, servants and employees against all claims, lawsuits, demands and judgments arising out of, or in connection with, subsequent modifications, additions or deletions to this documentation, to the extent made by End User.

### **Link disclaimer**

Avaya is not responsible for the contents or reliability of any linked websites referenced within this site or Documentation provided by Avaya. Avaya is not responsible for the accuracy of any information, statement or content provided on these sites and does not necessarily endorse the products, services, or information described or offered within them. Avaya does not guarantee that these links will work all the time and has no control over the availability of the linked pages.

### **Warranty**

Avaya provides a limited warranty on Avaya hardware and software. Refer to your sales agreement to establish the terms of the limited warranty. In addition, Avaya's standard warranty language, as well as information regarding support for this product while under warranty is available to Avaya customers and other parties through the Avaya Support website: https://support.avaya.com/helpcenter/ [getGenericDetails?detailId=C20091120112456651010](https://support.avaya.com/helpcenter/getGenericDetails?detailId=C20091120112456651010) under the link "Warranty & Product Lifecycle" or such successor site as designated by Avaya. Please note that if You acquired the product(s) from an authorized Avaya Channel Partner outside of the United States and Canada, the warranty is provided to You by said Avaya Channel Partner and not by Avaya.

"Hosted Service" means an Avaya hosted service subscription that You acquire from either Avaya or an authorized Avaya Channel Partner (as applicable) and which is described further in Hosted SAS or other service description documentation regarding the applicable hosted service. If You purchase a Hosted Service subscription, the foregoing limited warranty may not apply but You may be entitled to support services in connection with the Hosted

Service as described further in your service description documents for the applicable Hosted Service. Contact Avaya or Avaya Channel Partner (as applicable) for more information.

### **Hosted Service**

THE FOLLOWING APPLIES ONLY IF YOU PURCHASE AN AVAYA HOSTED SERVICE SUBSCRIPTION FROM AVAYA OR AN AVAYA CHANNEL PARTNER (AS APPLICABLE), THE TERMS OF USE FOR HOSTED SERVICES ARE AVAILABLE ON THE AVAYA WEBSITE, [HTTPS://SUPPORT.AVAYA.COM/](HTTPS://SUPPORT.AVAYA.COM/LICENSEINFO) [LICENSEINFO](HTTPS://SUPPORT.AVAYA.COM/LICENSEINFO) UNDER THE LINK "Avaya Terms of Use for Hosted Services" OR SUCH SUCCESSOR SITE AS DESIG-NATED BY AVAYA, AND ARE APPLICABLE TO ANYONE WHO ACCESSES OR USES THE HOSTED SERVICE. BY ACCESSING OR USING THE HOSTED SERVICE, OR AUTHORIZING OTH-ERS TO DO SO, YOU, ON BEHALF OF YOURSELF AND THE ENTITY FOR WHOM YOU ARE DOING SO (HEREINAFTER REFERRED TO INTERCHANGEABLY AS "YOU" AND "END USER"), AGREE TO THE TERMS OF USE. IF YOU ARE ACCEPT-ING THE TERMS OF USE ON BEHALF A COMPANY OR OTHER LEGAL ENTITY, YOU REPRESENT THAT YOU HAVE THE AUTHORITY TO BIND SUCH ENTITY TO THESE TERMS OF USE. IF YOU DO NOT HAVE SUCH AUTHORITY, OR IF YOU DO NOT WISH TO ACCEPT THESE TERMS OF USE, YOU MUST NOT ACCESS OR USE THE HOSTED SERVICE OR AUTHORIZE ANYONE TO ACCESS OR USE THE HOSTED SERVICE.

### **Licenses**

THE SOFTWARE LICENSE TERMS AVAILABLE ON THE AVAYA WEBSITE, [HTTPS://SUPPORT.AVAYA.COM/LICENSEINFO,](HTTPS://SUPPORT.AVAYA.COM/LICENSEINFO) UNDER THE LINK "AVAYA SOFTWARE LICENSE TERMS (Avaya Products)" OR SUCH SUCCESSOR SITE AS DESIG-NATED BY AVAYA, ARE APPLICABLE TO ANYONE WHO DOWNLOADS, USES AND/OR INSTALLS AVAYA SOFTWARE, PURCHASED FROM AVAYA INC., ANY AVAYA AFFILIATE, OR AN AVAYA CHANNEL PARTNER (AS APPLICABLE) UNDER A COMMERCIAL AGREEMENT WITH AVAYA OR AN AVAYA CHANNEL PARTNER. UNLESS OTHERWISE AGREED TO BY AVAYA IN WRITING, AVAYA DOES NOT EXTEND THIS LICENSE IF THE SOFTWARE WAS OBTAINED FROM ANYONE OTHER THAN AVAYA, AN AVAYA AFFILIATE OR AN AVAYA CHANNEL PARTNER; AVAYA RESERVES THE RIGHT TO TAKE LEGAL ACTION AGAINST YOU AND ANYONE ELSE USING OR SELLING THE SOFTWARE WITHOUT A LICENSE. BY INSTALLING, DOWNLOADING OR USING THE SOFTWARE, OR AUTHORIZING OTHERS TO DO SO, YOU, ON BEHALF OF YOURSELF AND THE ENTITY FOR WHOM YOU ARE INSTALLING, DOWNLOADING OR USING THE SOFTWARE (HEREINAFTER REFERRED TO INTERCHANGEABLY AS "YOU" AND "END USER"), AGREE TO THESE TERMS AND CONDI-TIONS AND CREATE A BINDING CONTRACT BETWEEN YOU AND AVAYA INC. OR THE APPLICABLE AVAYA AFFILIATE ("AVAYA").

Avaya grants You a license within the scope of the license types described below, with the exception of Heritage Nortel Software, for which the scope of the license is detailed below. Where the order documentation does not expressly identify a license type, the applicable license will be a Designated System License as set forth below in the Designated System(s) License (DS) section as applicable. The applicable number of licenses and units of capacity for which the license is granted will be one (1), unless a different number of licenses or units of capacity is specified in the documentation or other materials available to You. "Software" means computer programs in object code, provided by Avaya or an Avaya Channel Partner, whether as stand-alone products, pre-installed on hardware products, and any upgrades, updates, patches, bug fixes, or modified versions thereto. "Designated Processor" means a single stand-alone computing device. "Server" means a set of Designated Processors that hosts (physically or virtually) a software application to be accessed by multiple users. "Instance" means a single copy of the Software executing at a particular time: (i) on one physical machine; or (ii) on one deployed software virtual machine ("VM") or similar deployment.

### **License types**

Designated System(s) License (DS). End User may install and use each copy or an Instance of the Software only: 1) on a number of Designated Processors up to the number indicated in the order; or 2) up to the number of Instances of the Software as indicated in the order, Documentation, or as authorized by Avaya in writing. Avaya may require the Designated Processor(s) to be identified in the order by type, serial number, feature key, Instance, location or other specific designation, or to be provided by End User to Avaya through electronic means established by Avaya specifically for this purpose.

Concurrent User License (CU). End User may install and use the Software on multiple Designated Processors or one or more Servers, so long as only the licensed number of Units are accessing and using the Software at any given time. A "Unit" means the unit on which Avaya, at its sole discretion, bases the pricing of its licenses and can be, without limitation, an agent, port or user, an e-mail or voice mail account in the name of a person or corporate function (e.g., webmaster or helpdesk), or a directory entry in the administrative database utilized by the Software that permits one user to interface with the Software. Units may be linked to a specific, identified Server or an Instance of the Software.

Named User License (NU). You may: (i) install and use each copy or Instance of the Software on a single Designated Processor or Server per authorized Named User (defined below); or (ii) install and use each copy or Instance of the Software on a Server so long as only authorized Named Users access and use the Software. "Named

User", means a user or device that has been expressly authorized by Avaya to access and use the Software. At Avaya's sole discretion, a "Named User" may be, without limitation, designated by name, corporate function (e.g., webmaster or helpdesk), an e-mail or voice mail account in the name of a person or corporate function, or a directory entry in the administrative database utilized by the Software that permits one user to interface with the Software.

### **Copyright**

Except where expressly stated otherwise, no use should be made of materials on this site, the Documentation, Software, Hosted Service, or hardware provided by Avaya. All content on this site, the documentation, Hosted Service, and the product provided by Avaya including the selection, arrangement and design of the content is owned either by Avaya or its licensors and is protected by copyright and other intellectual property laws including the sui generis rights relating to the protection of databases. You may not modify, copy, reproduce, republish, upload, post, transmit or distribute in any way any content, in whole or in part, including any code and software unless expressly authorized by Avaya. Unauthorized reproduction, transmission, dissemination, storage, and or use without the express written consent of Avaya can be a criminal, as well as a civil offense under the applicable law.

### **Virtualization**

The following applies if the product is deployed on a virtual machine. Each product has its own ordering code and license types. Note, unless otherwise stated, that each Instance of a product must be separately licensed and ordered. For example, if the end user customer or Avaya Channel Partner would like to install two Instances of the same type of products, then two products of that type must be ordered.

### **Third Party Components**

"Third Party Components" mean certain software programs or portions thereof included in the Software or Hosted Service may contain software (including open source software) distributed under third party agreements ("Third Party Components"), which contain terms regarding the rights to use certain portions of the Software ("Third Party Terms"). As required, information regarding distributed Linux OS source code (for those products that have distributed Linux OS source code) and identifying the copyright holders of the Third Party Components and the Third Party Terms that apply is available in the products, Documentation or on Avaya's website at: [https:// support.avaya.com/Copyright](https://support.avaya.com/Copyright) or such successor site as designated by Avaya. The open source software license terms provided as Third Party Terms are consistent with the license rights granted in these Software License Terms, and may contain additional rights benefiting You, such as modification and distribution of the open source software. The Third Party Terms shall take precedence over these Software License Terms, solely with respect to the applicable Third Party Components to the extent that these Software License Terms impose greater restrictions on You than the applicable Third Party Terms.

The following applies only if the H.264 (AVC) codec is distributed with the product. THIS PRODUCT IS LICENSED UNDER THE AVC PATENT PORTFOLIO LICENSE FOR THE PERSONAL USE OF A CONSUMER OR OTHER USES IN WHICH IT DOES NOT RECEIVE REMUNERATION TO (i) ENCODE VIDEO IN COMPLIANCE WITH THE AVC STAN-DARD ("AVC VIDEO") AND/OR (ii) DECODE AVC VIDEO THAT WAS ENCODED BY A CONSUMER ENGAGED IN A PER-SONAL ACTIVITY AND/OR WAS OBTAINED FROM A VIDEO PROVIDER LICENSED TO PROVIDE AVC VIDEO. NO LICENSE IS GRANTED OR SHALL BE IMPLIED FOR ANY OTHER USE.

ADDITIONAL INFORMATION MAY BE OBTAINED FROM MPEG LA, L.L.C. SEE<HTTP://WWW.MPEGLA.COM>.

#### Service Provider

THE FOLLOWING APPLIES TO AVAYA CHANNEL PARTNER'S HOSTING OF AVAYA PRODUCTS OR SERVICES. THE PROD-UCT OR HOSTED SERVICE MAY USE THIRD PARTY COMPO-NENTS SUBJECT TO THIRD PARTY TERMS AND REQUIRE A SERVICE PROVIDER TO BE INDEPENDENTLY LICENSED DIRECTLY FROM THE THIRD PARTY SUPPLIER. AN AVAYA CHANNEL PARTNER'S HOSTING OF AVAYA PRODUCTS MUST BE AUTHORIZED IN WRITING BY AVAYA AND IF THOSE HOSTED PRODUCTS USE OR EMBED CERTAIN THIRD PARTY SOFTWARE, INCLUDING BUT NOT LIMITED TO MICROSOFT SOFTWARE OR CODECS, THE AVAYA CHAN-NEL PARTNER IS REQUIRED TO INDEPENDENTLY OBTAIN ANY APPLICABLE LICENSE AGREEMENTS, AT THE AVAYA CHANNEL PARTNER'S EXPENSE, DIRECTLY FROM THE APPLICABLE THIRD PARTY SUPPLIER.

WITH RESPECT TO CODECS, IF THE AVAYA CHANNEL PART-NER IS HOSTING ANY PRODUCTS THAT USE OR EMBED THE G.729 CODEC, H.264 CODEC, OR H.265 CODEC, THE AVAYA CHANNEL PARTNER ACKNOWLEDGES AND AGREES THE AVAYA CHANNEL PARTNER IS RESPONSIBLE FOR ANY AND ALL RELATED FEES AND/OR ROYALTIES. THE G.729 CODEC IS LICENSED BY SIPRO LAB TELECOM INC. SEE [WWW.SIPRO.COM/CONTACT.HTML.](https://WWW.SIPRO.COM/CONTACT.HTML) THE H.264 (AVC) CODEC IS LICENSED UNDER THE AVC PATENT PORTFOLIO LICENSE FOR THE PERSONAL USE OF A CONSUMER OR OTHER USES IN WHICH IT DOES NOT RECEIVE REMUNERA-TION TO: (I) ENCODE VIDEO IN COMPLIANCE WITH THE AVC STANDARD ("AVC VIDEO") AND/OR (II) DECODE AVC VIDEO THAT WAS ENCODED BY A CONSUMER ENGAGED IN A PERSONAL ACTIVITY AND/OR WAS OBTAINED FROM A VIDEO PROVIDER LICENSED TO PROVIDE AVC VIDEO. NO LICENSE IS GRANTED OR SHALL BE IMPLIED FOR ANY OTHER USE. ADDITIONAL INFORMATION FOR H.264 (AVC) AND H.265 (HEVC) CODECS MAY BE OBTAINED FROM MPEG LA, L.L.C. SEE<HTTP:// WWW.MPEGLA.COM>.

### **Compliance with Laws**

You acknowledge and agree that it is Your responsibility for complying with any applicable laws and regulations, including, but not limited to laws and regulations related to call recording, data privacy, intellectual property, trade secret, fraud, and music performance rights, in the country or territory where the Avaya product is used.

### **Preventing Toll Fraud**

"Toll Fraud" is the unauthorized use of your telecommunications system by an unauthorized party (for example, a person who is not a corporate employee, agent, subcontractor, or is not working on your company's behalf). Be aware that there can be a risk of Toll Fraud associated with your system and that, if Toll Fraud occurs, it can result in substantial additional charges for your telecommunications services.

### **Avaya Toll Fraud intervention**

If You suspect that You are being victimized by Toll Fraud and You need technical assistance or support, call Technical Service Center Toll Fraud Intervention Hotline at +1-800-643-2353 for the United States and Canada. For additional support telephone numbers, see the Avaya Support website:<https://support.avaya.com>or such successor site as designated by Avaya.

### **Security Vulnerabilities**

Information about Avaya's security support policies can be found in the Security Policies and Support section of [https:// support.avaya.com/security](https://support.avaya.com/security).

Suspected Avaya product security vulnerabilities are handled per the Avaya Product Security Support Flow (https:// [support.avaya.com/css/P8/documents/100161515\)](https://support.avaya.com/css/P8/documents/100161515).

#### **Downloading Documentation**

For the most current versions of Documentation, see the Avaya Support website: [https://support.avaya.com,](https://support.avaya.com) or such successor site as designated by Avaya.

### **Contact Avaya Support**

See the Avaya Support website: [https://sup](https://support.avaya.com)[port.avaya.com](https://support.avaya.com) for product or Hosted Service notices and articles, or to report a problem with your Avaya product or Hosted Service. For a list of support telephone numbers and contact addresses, go to the Avaya Support website: <https://support.avaya.com>(or such successor site as designated by Avaya), scroll to the bottom of the page, and select Contact Avaya Support.

#### **Trademarks**

The trademarks, logos and service marks ("Marks") displayed in this site, the Documentation, Hosted Service(s), and product(s) provided by Avaya are the registered or unregistered Marks of Avaya, its affiliates, its licensors, its suppliers, or other third parties. Users are not permitted to use such Marks without prior written consent from

Avaya or such third party which may own the Mark. Nothing contained in this site, the Documentation, Hosted Service(s) and product(s) should be construed as granting, by implication, estoppel, or otherwise, any license or right in and to the Marks without the express written permission of Avaya or the applicable third party.

Avaya is a registered trademark of Avaya Inc.

All non-Avaya trademarks are the property of their respective owners. Linux® is the registered trademark of Linus Torvalds in the U.S. and other countries.

# SMS MANAGER

# Table of Contents

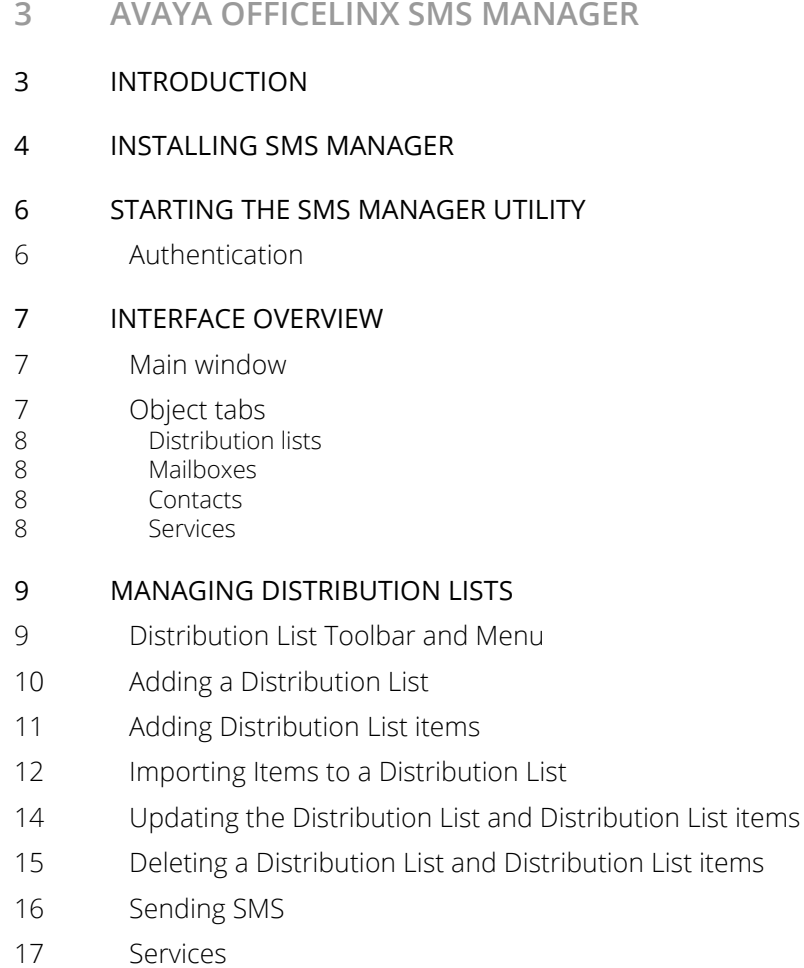

# <span id="page-8-0"></span>AVAYA OFFICELINX SMS MANAGER

# <span id="page-8-1"></span>Introduction

SMS Manager is a tool for creating or importing SMS phone numbers and email addresses into distribution lists from a standard delimited text file or the unified messaging system database. The user can create an unlimited number of distribution lists with mixed SMS phone and SMS email addresses. Standard emails and phones are also supported.

These lists can be used to send SMS messages through HTTP and SMTP gateways. HTTP gateways are preferred due to increased accessibility and reliability.

The current version of SMS Manager supports CSOFT integration using both http and secure http protocols.

# <span id="page-9-0"></span>Installing SMS Manager

The SMS Manger is part of the Emergency Broadcast and Absenteeism package available from Avaya. It is not included with the standard Officelinx installation package and must be purchased separately. Contact your dealer for details.

**Warning**: You must stop the UC Office-LinX service on the computer before proceeding with the installation. Open the Server Manager (go to **Start**, right-click on **Computer**, and click **Manage**). Select the **UC Office-LinX** service and click **Stop the service.**

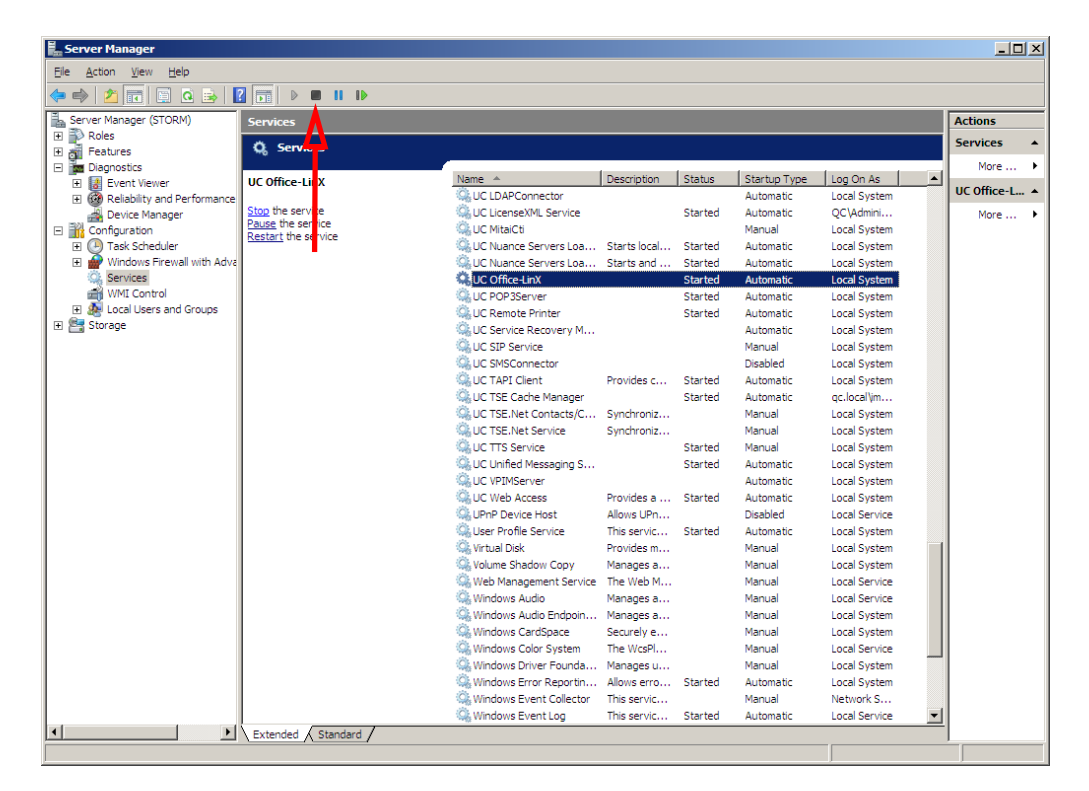

- **1.** Once you have acquired the SMS Manager package and saved it onto a computer, run the program.
	- Installation is in progress. Please wait..  $-11x$ is Emergency Broadcast and Absenteeism Utility Setup **Welcome to the Emergency Broadcast and Absenteeism Utility Installation Wizard** It is strongly recommended that you exit all Windows programs before running this setup program Click Cancel to quit the setup program, then close any programs<br>you have running. Click Next to continue the installation. WARNING: This program is protected by copyright law and

Unauthorized reproduction or distribution of this program, or any portion of it, may result in severe civil and criminal penalties, and

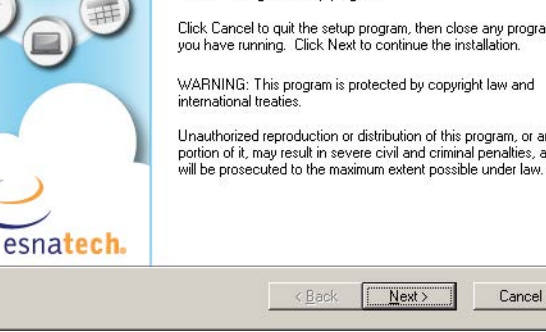

**Installation** 

**2.** The installation wizard will appear.

Click **Next** to begin installing the program.

**3.** You will be prompted to continue the installation.

**4.** The SMS Manager package will be installed. This

process may take a while.

### Click **Next**.

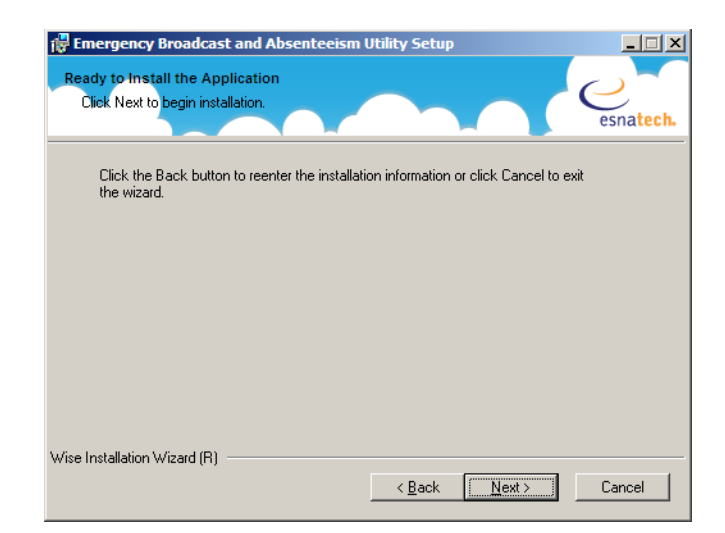

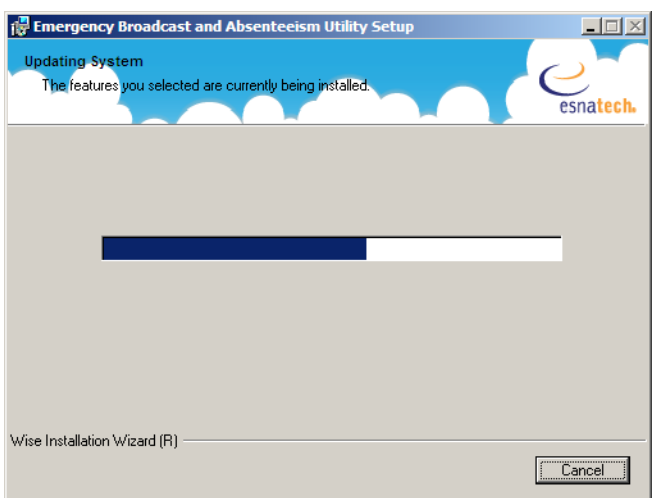

**5.** Once the installation is complete, click **Finish**.

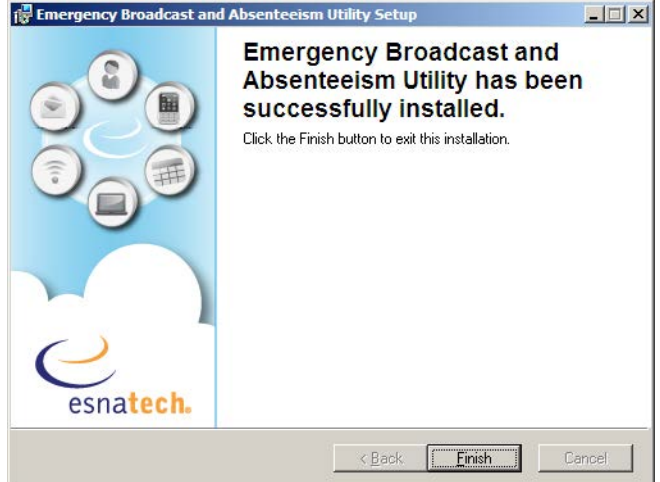

**6.** You will need to restart the computer before the program can be used.

If you wish to restart the computer at a later time, click **No**.

Otherwise, click **Yes** to restart the computer.

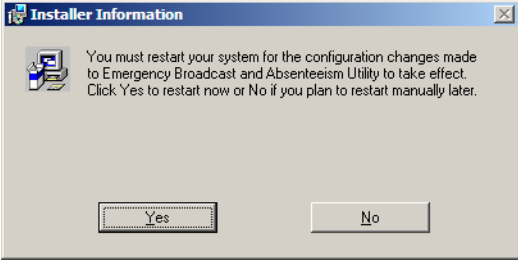

# <span id="page-11-0"></span>Starting the SMS Manager Utility

Once installed, launch the SMS Manager utility from the desktop icon. You can also go to **Start > All Programs > Office-LinX > SMS Manager**.

### <span id="page-11-1"></span>Authentication

Authentication is required to use SMS Manager. Without it, any user could use any mailbox to manage distribution lists.

Use of the administrator account is mandatory, restricting access to settings and information to the system administrator only.

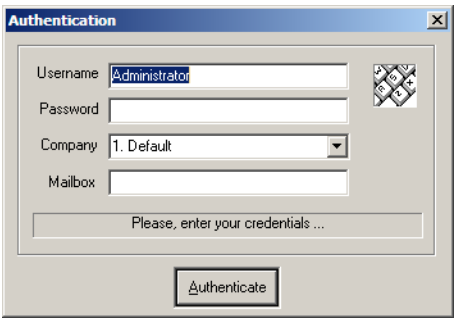

# <span id="page-12-0"></span>Interface overview

SMS Manager consists of one main window and 5 object panes.

In the Main Windows, the 3 tabs on the left-hand side display distribution lists, mailboxes and contacts. The pane on the right-hand side displays all SMS providers and references to their SMTP gateway or web site. The bottom pane is a report window.

### <span id="page-12-1"></span>Main window

The Main window contains the dropdown menus, the toolbar, several dockable panes and status bars.

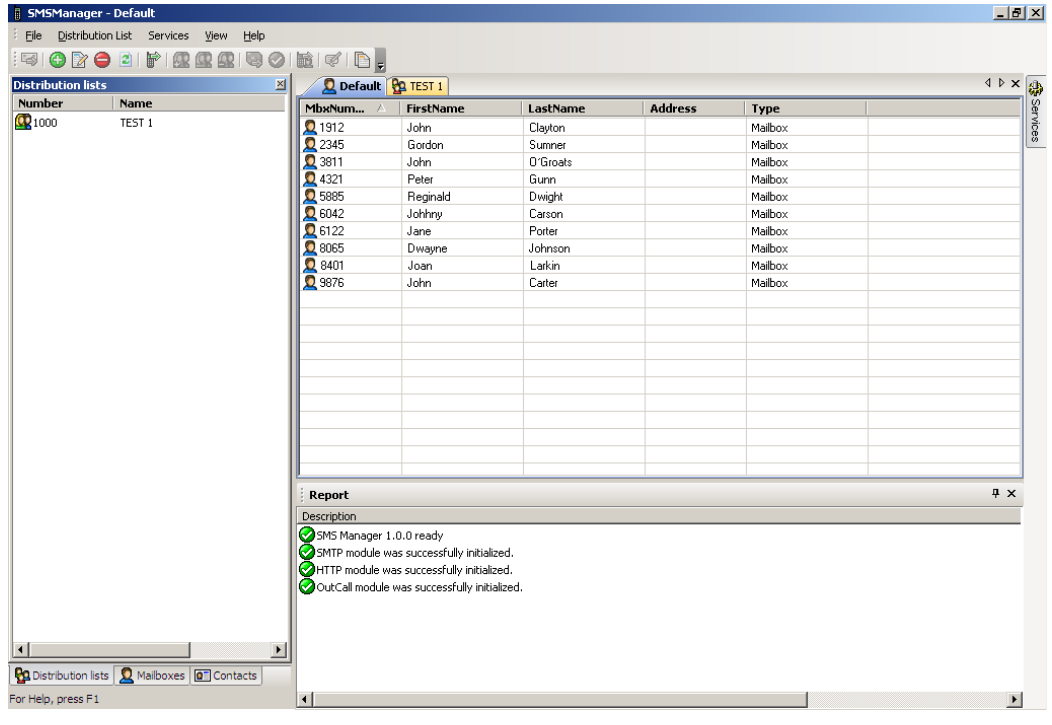

<span id="page-12-2"></span>Object tabs [**B** Distribution lists] Mailboxes **0** Contacts

There are 3 tabs at the bottom left-hand side of the main window. The Services tab is in the upper right corner.

**Note**: All panes can be moved, docked or hidden.

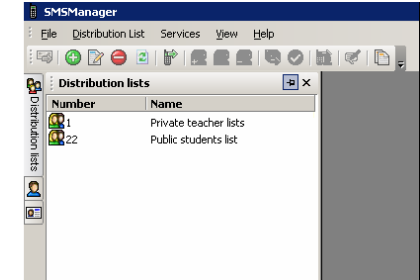

<span id="page-13-0"></span>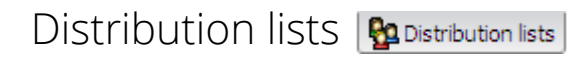

This tab shows all **Distribution lists**. There are two types, private (available only to the current user) and public (available to all users). Double-clicking on a Distribution List will open all of the items in that list.

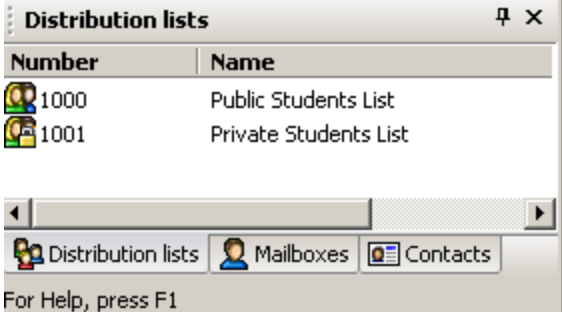

<span id="page-13-1"></span>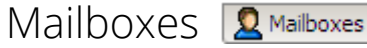

The **Mailbox** tab shows all Organizational Units (OU) for the selected company.

You can double-click on any OU and it will open all mailboxes associated with this OU.

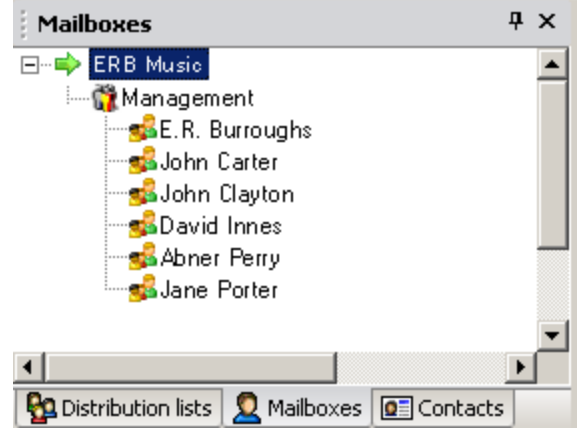

<span id="page-13-2"></span>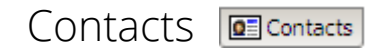

The **Contact pane** lists all private and public contacts.

Clicking on either contact type will open all contacts associated with that type.

<span id="page-13-3"></span>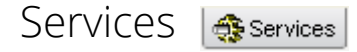

The **Services** tab lists all SMS providers defined in the configuration file. See **[Services on page 17](#page-22-0)** for more information.

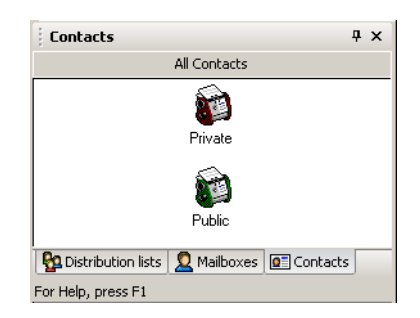

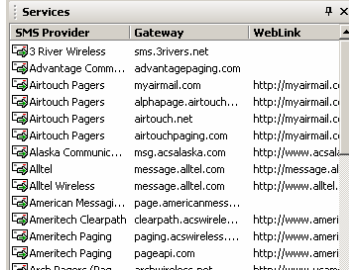

 $\equiv$ 

# <span id="page-14-0"></span>Managing Distribution lists

r.

<span id="page-14-1"></span>Distribution List Toolbar and Menu

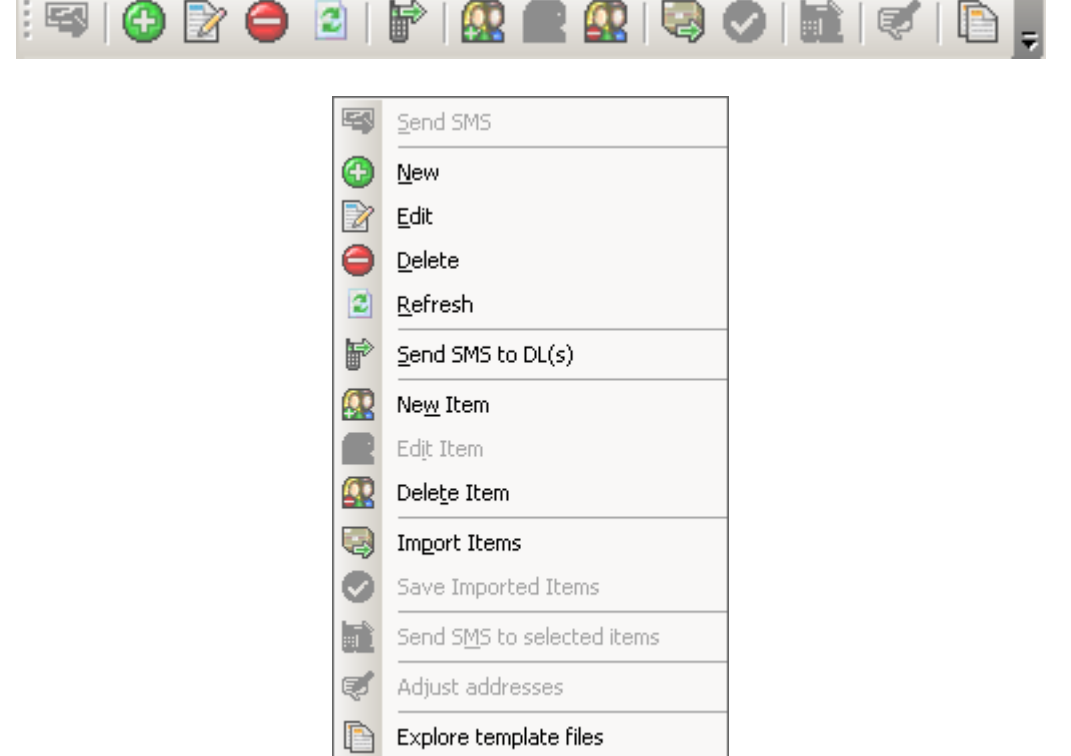

# <span id="page-15-0"></span>Adding a Distribution List

**1.** To create a new Distribution List, click the **New** icon on the toolbar or from the **Distribution List** menu.

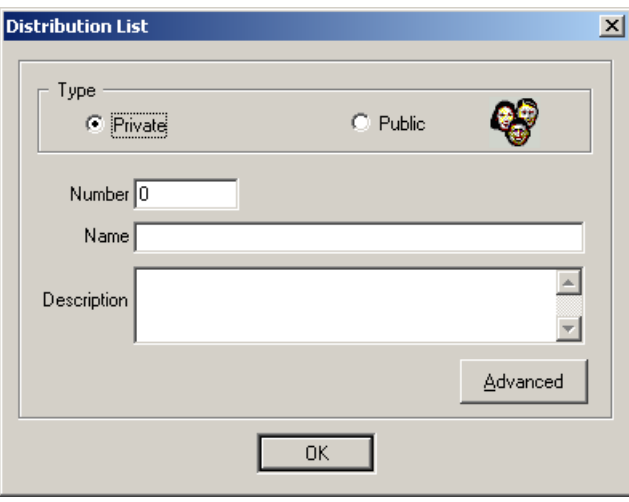

- **2.** Choose the type of list it is to be (**Public** or **Private**).
- **3.** Enter values for the **Number** and **Name** text fields. The Number cannot be 0.

**Warning**: The **Number** and **Name** fields are arbitrary but must be absolutely unique. No number can be repeated within any of the Private and Public lists.

- **4.** The **Description** field is to provide a meaningful definition of the purpose of the list.
- **5.** Click **Advanced**.

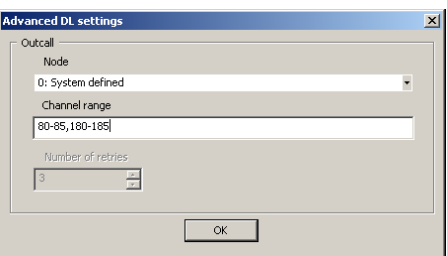

- **6.** Select the correct **Node** from the dropdown list. If there are multiple outcalling nodes, then select **0: System Defined**.
- **7.** Enter the channel range for the list. Numbers separated by a dash include all numbers in between the start and end value. Use a comma to add additional channels and ranges to the list.
- **8.** Click **OK** when finished.
- **9.** Click **OK** to save the new list.

After the Distribution List has been saved, it will appear in the Distribution List pane.

# <span id="page-16-0"></span>Adding Distribution List items  $\Omega$

For any Distribution List, you can manually enter new members, or import them from a text file. Double-click on the list and it will open a new container. This container will display already saved items, if any.

**1.** To add items manually, click on the **New Item** button.

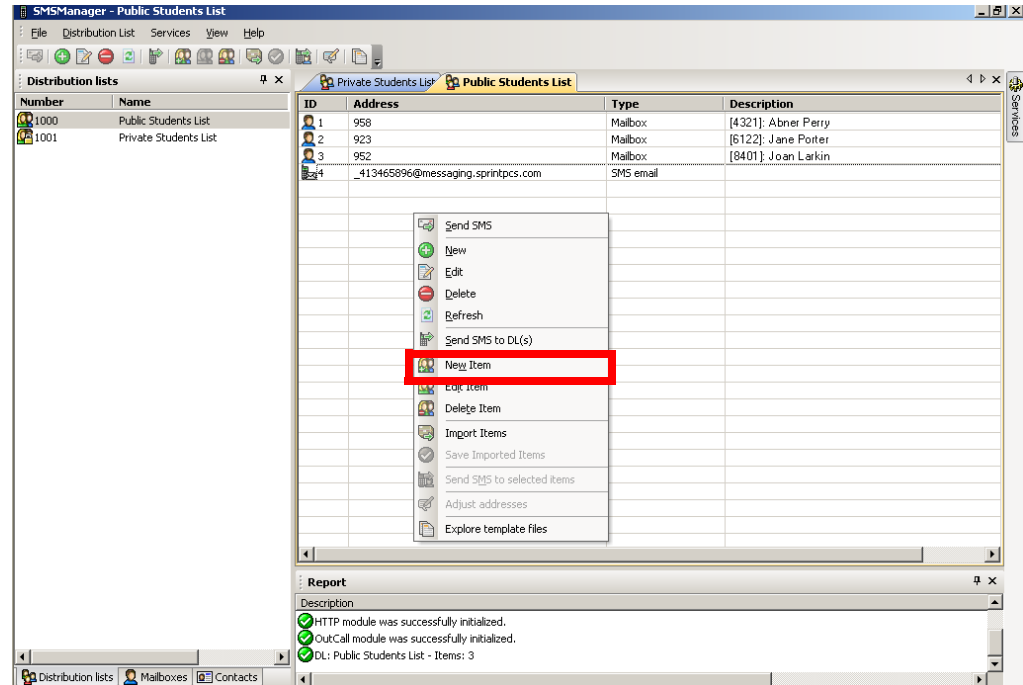

**2.** The Distribution List Item dialogue box appears. To enter the necessary items, click the appropriate radio button and enter the contact data.

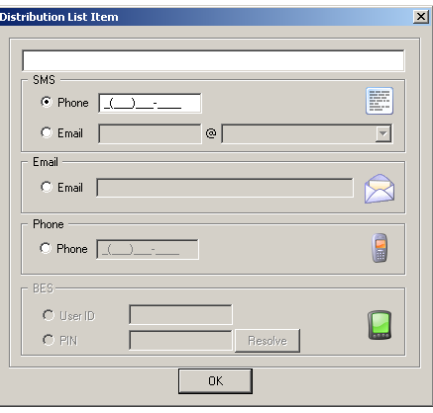

- **SMS Phone items will be sent through HTTP gateways (text messaging).**
- **SMS Email & Email will be sent through SMTP gateways (email).**
- **Phone will be sent to a recipient's phone.**
- **BES User ID & PIN are used to when sending messages to Blackberry users. Enter either the User ID or PIN number for the recipient.**

**Note**: Only one type of contact can be selected per entry.

**3.** Click **OK** when finished.

**4.** Repeat steps step 1 through step 3 to add as many contacts to the list as required.

**Note**: If you do not save the changes, you will be prompted to save them when the window is closed.

### <span id="page-17-0"></span>Importing Items to a Distribution List

SMS Manager can import items to a Distribution List from a delimited text file.

**1.** Select **Import Items** from the toolbar, or from the Distribution List menu.

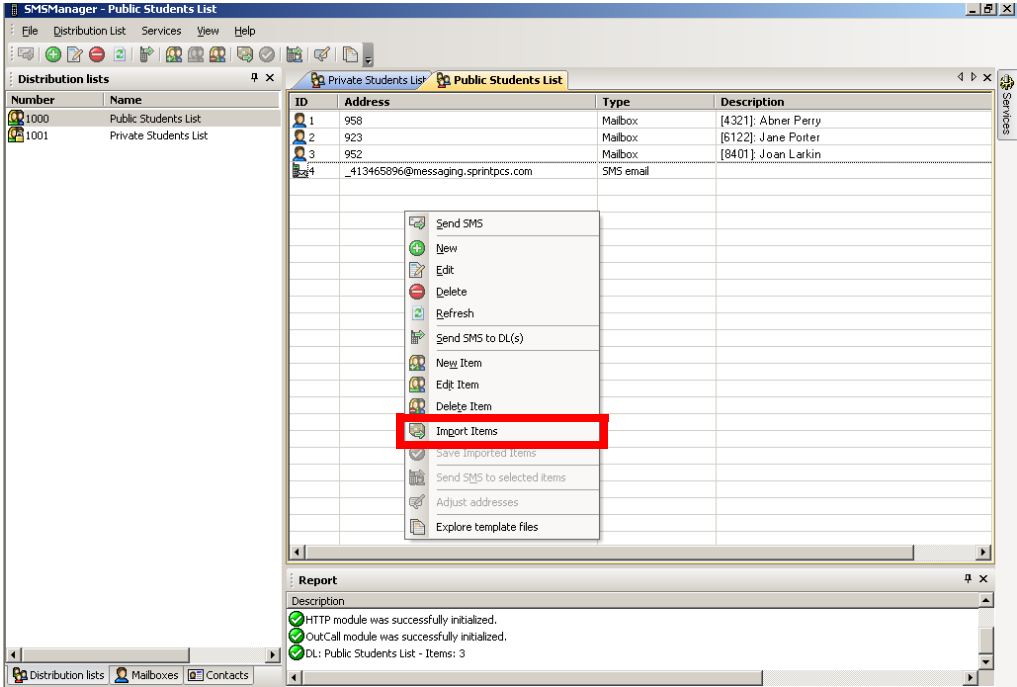

**2.** The following screen appears.

**Data File**: Specify the file to import from, or click the ellipsis **...** to find it.

**Delimiter**: Select the delimiter used in the import file to separate data items on a row (e.g. semicolon, comma).

**3.** Click on the **Preview** button to see the first few lines from your imported file.

**Note**: The **Edit** button will open the data file in a text editor allowing you to edit the file directly.

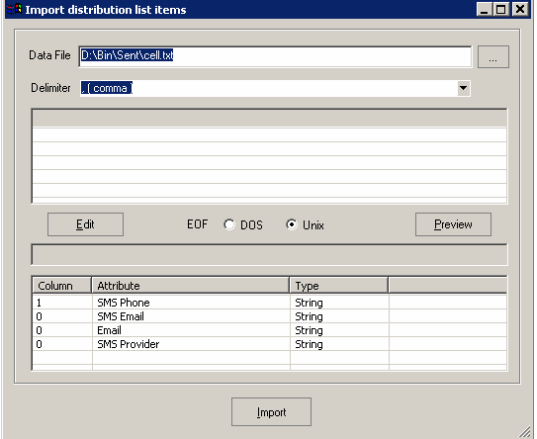

**4.** You must associate the columns in the data file with the corresponding attributes.

In the bottom half of the window select the attribute you want to import, and then click on the column in the preview window (top half) which represents this attribute.

Repeat for all attributes that are to be imported.

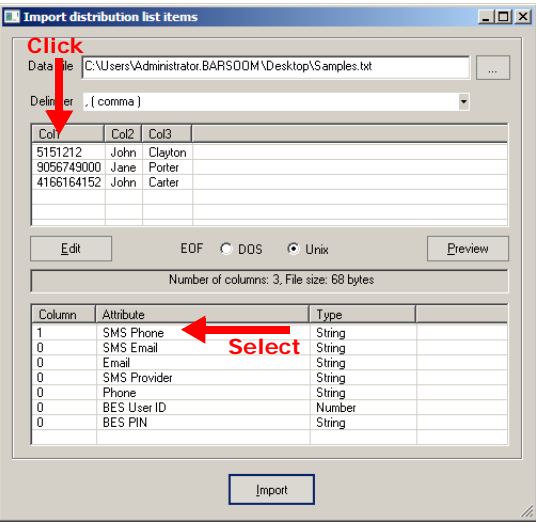

**5.** Once all parameters have been configured, click on the **Import** button. The status bar in the lower left-hand corner of the Main window will indicate progress and how many items have been imported.

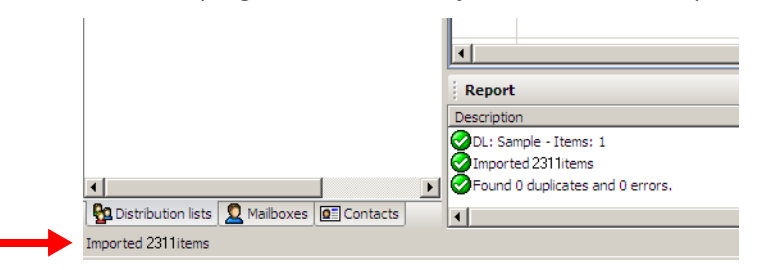

**Note**: Imported items are not immediately saved to the database. You can still modify them before they are permanently stored. This operation might be time-consuming if a large number of items is processed. Because all items are submitted in one parcel, no progress is shown.

**Note**: The Report window provides more detailed information about import progress and the discovery of duplicates. Duplicates must be removed from the list before they are stored in the database.

**6.** Once the import has completed and any editing has been done, go to **File > Save** to save the changes to the database.

# <span id="page-19-0"></span>Updating the Distribution List and Distribution List items

Only a Distribution List name can be changed in this version of SMS Manager. Other abilities may be added in future releases.

You can easily move and copy items from one distribution list to another. Drag and drop is supported as well. Click on the Distribution List container tab and drag a cursor down, or right-click on it to call up the Tab group menu. You can create either horizontal or vertical tab groups.

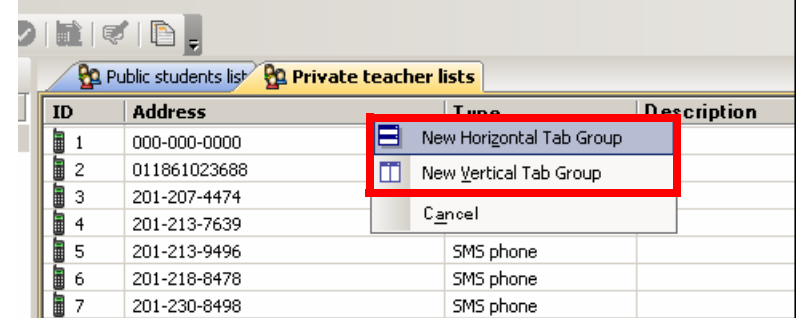

You can select a group of items and move or copy them to a different Distribution List container.

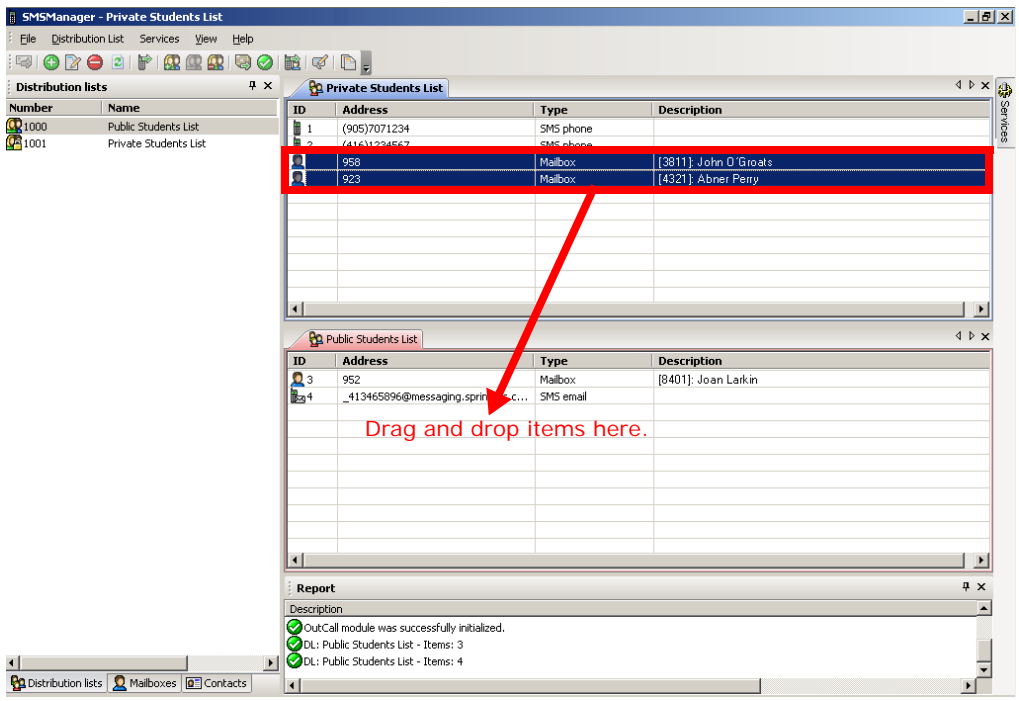

Distribution List items may only be added or deleted.

**Note**: All updates are done in memory only. The changes must be saved before they become permanent. If you try to close a modified container without first saving it, you will be prompted to **Save** or **Discard** all changes.

To save the changes, click **File > Save**.

# <span id="page-20-0"></span>Deleting a Distribution List and Distribution List items

You can select and delete multiple Distribution Lists or Distribution List items. Deletion is immediate for Distribution Lists, but Distribution List items require a **File > Save** action.

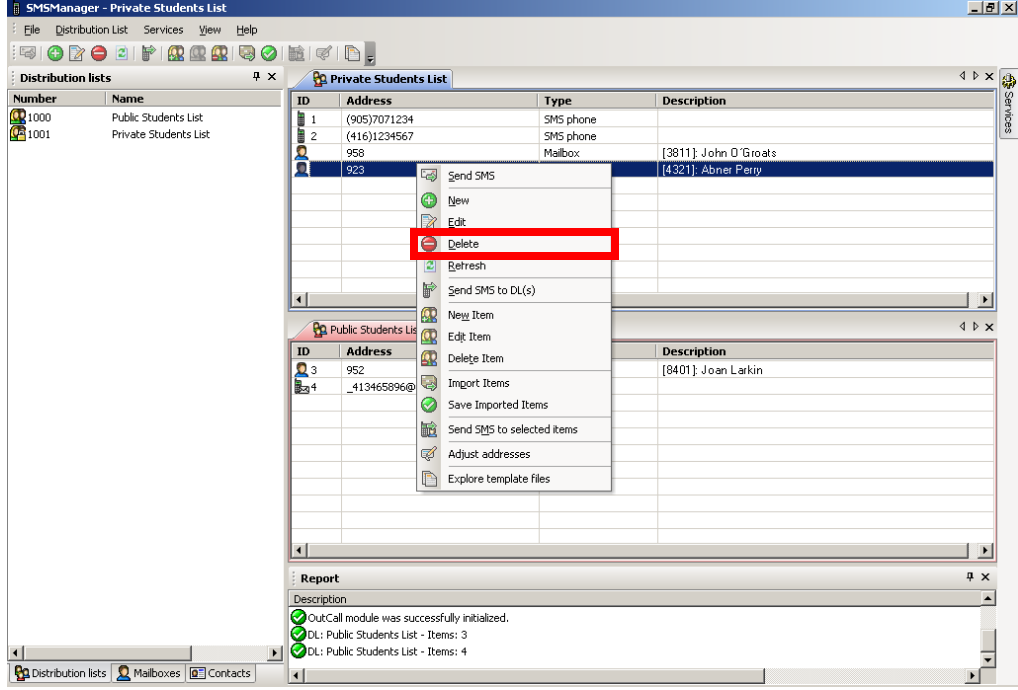

# <span id="page-21-0"></span>Sending SMS<sup>■</sup>

You can send SMS messages to one or more Distribution Lists, or to individual Distribution List members.

**Note**: In an HA environment, SMS messaging only supports email. Phones are not supported using this tool.

**1.** Click on a Distribution List, multiple Distribution Lists (shift + click), or Distribution List members and select **Send SMS to DL(s)**.

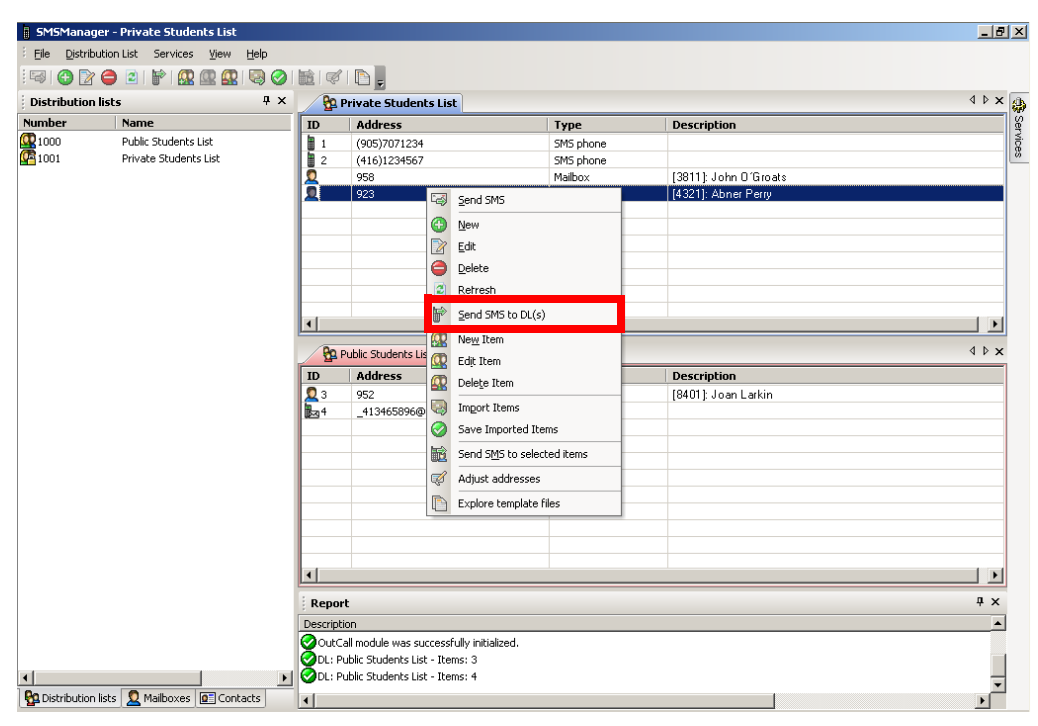

The SMS Manager prepares both the HTTP and SMTP engines for sending.

**2.** Type a message in the space proved, or use a template created in any text editor (i.e. Notepad). Templates are stored in the Templates folder under the SMS folder.

Most providers have a limit of 160 characters per message. With longer messages, some providers split the message into a smaller messages, they may truncate the message, or reject it entirely. This applies primarily to SMTP gateways. Check with your provider for details.

The message pane is highlighted below:

- **Report: Display current progress and activity in the Status pane. This action will also create a brief report of SMTP recipients and delivery results. The Report button may also be used to generate a snapshot of started and completed operations.**
- **Send: Deliver the message.**
- **Abort: Cancel the message, although this may take some time.**

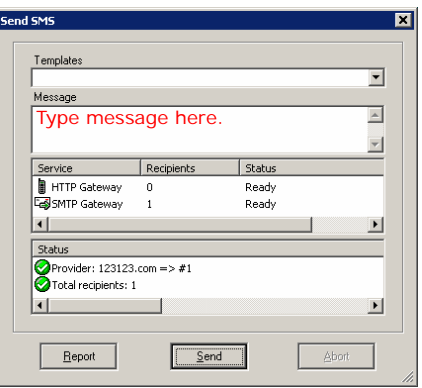

### <span id="page-22-0"></span>Services

Services may be used to bookmark a provider's web site, or to add new providers when you want to import Distribution List items as SMS email.

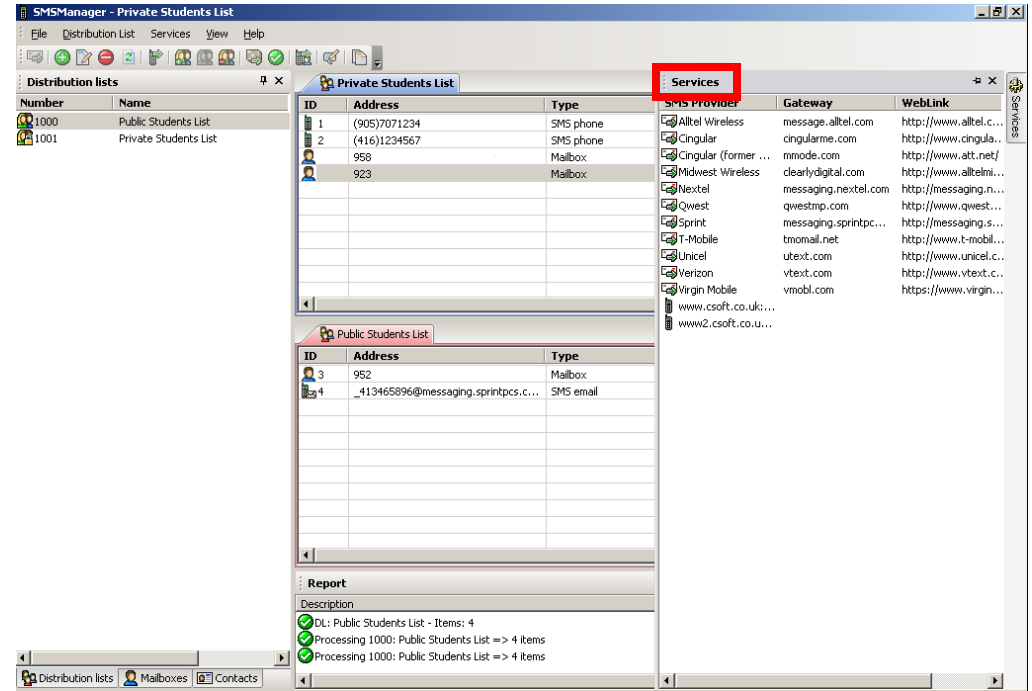

All SMTP services are stored in the CFG file located in the UC installation folder and the SMS subfolder. SMTP services may be easily modified in any text editor. It is critical to strictly follow the format of this file.

Avaya Officelinx SMS Manager